Pep Up 新規登録方法 1.①から③のいずれかの方法でPep Up新規登録画面へアクセス ① 右の QR コードをスマホのカメラで読み取る ② URL : <u>https://pepup.life/signup</u> ヘアクセスする。<br>③ インターネットで検索する場合は「<mark>Pep Up</mark> 新規登録」と入力し検索。 ①から③のいずれかの方法でPep Up 新規登録画面へアクセス<br>①右の QR コードをスマホのカメラで読み取る<br>② JR : https://pepup.life/signup へアクセスする。<br>② JR : https://pepup.life/signup へアクセスする。<br>③ インターネットで検索する場合は「Pep Up 新規登録」と入力し検索。<br>新規登録画面で必要事項を入力<br>登録したいメールアドレスとパスワードを入力。<br>

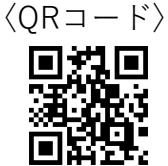

## 2.新規登録画面で必要事項を入力

登録したいメールアドレスとパスワードを入力。

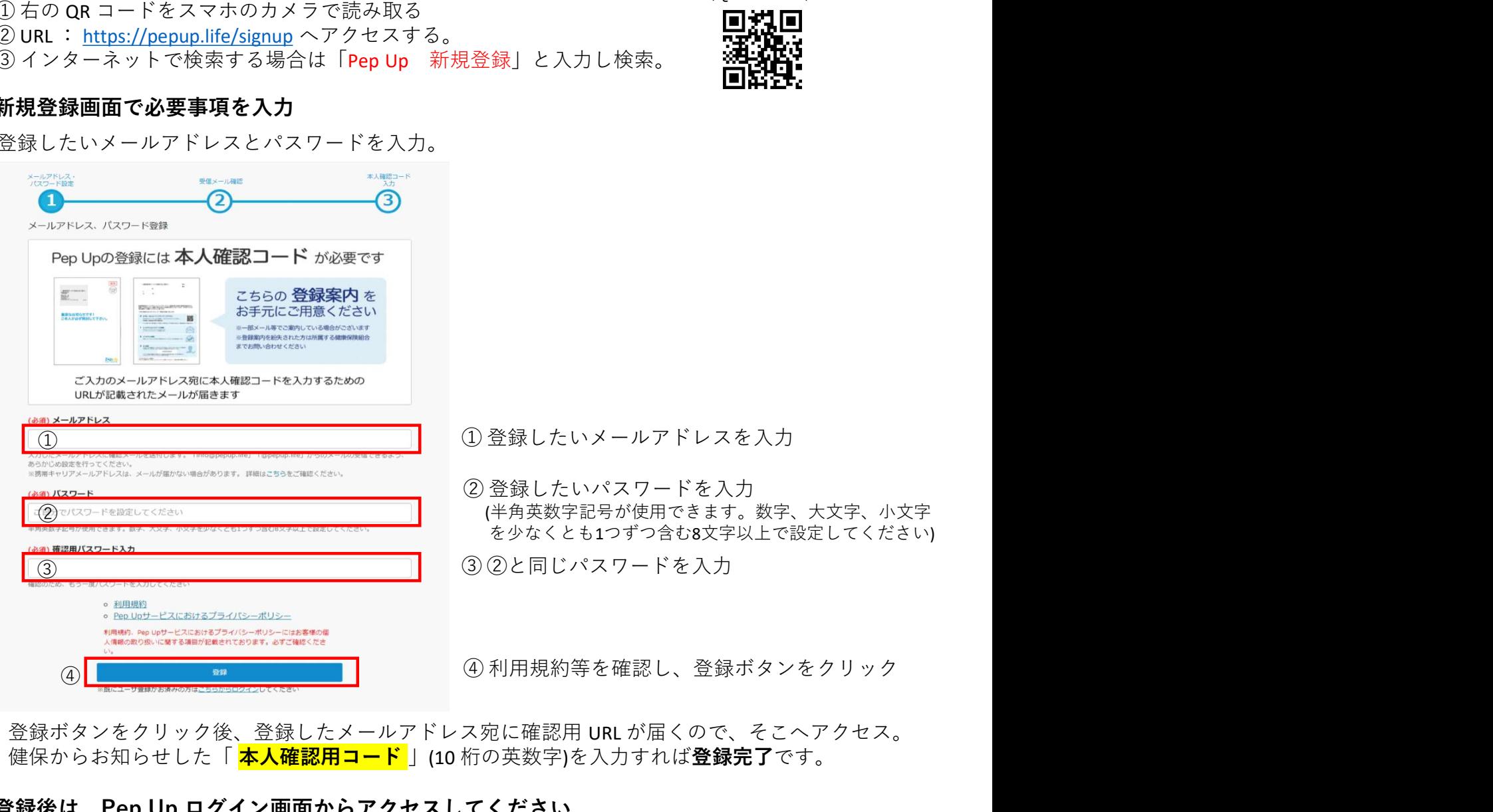

登録ボタンをクリック後、登録したメールアドレス宛に確認用 URL が届くので、そこへアクセス。 健保からお知らせした「 <mark>本人確認用コード</mark> 」(10 桁の英数字)を入力すれば**登録完了**です。

## 3.登録後は、Pep Up ログイン画面からアクセスしてください。

URL : https://pepup.life/users/sign\_in

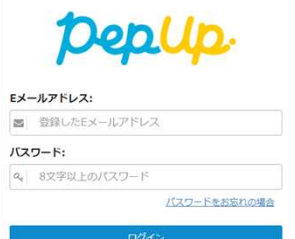

以下QRコードからスマートフォンアプリを ダウンロードできます。

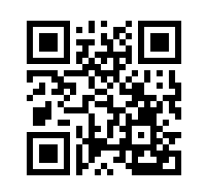

iOSをご利用の方 Androidをご利用の方

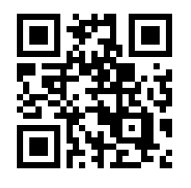

Eメールアドレス:登録したメールアドレス パスワード:登録時に設定したパスワード

「本人確認用コード」を使用するのは新規登録時の 1 回のみです。 「本人確認用コード」が不明な場合は、Pep Up ユーザー登録申請フォームより再発行依頼を行ってください。 Pep Up ユーザー登録申請フォーム : https://pepup.life/users/ekyc/mlUudFsT/issues/new